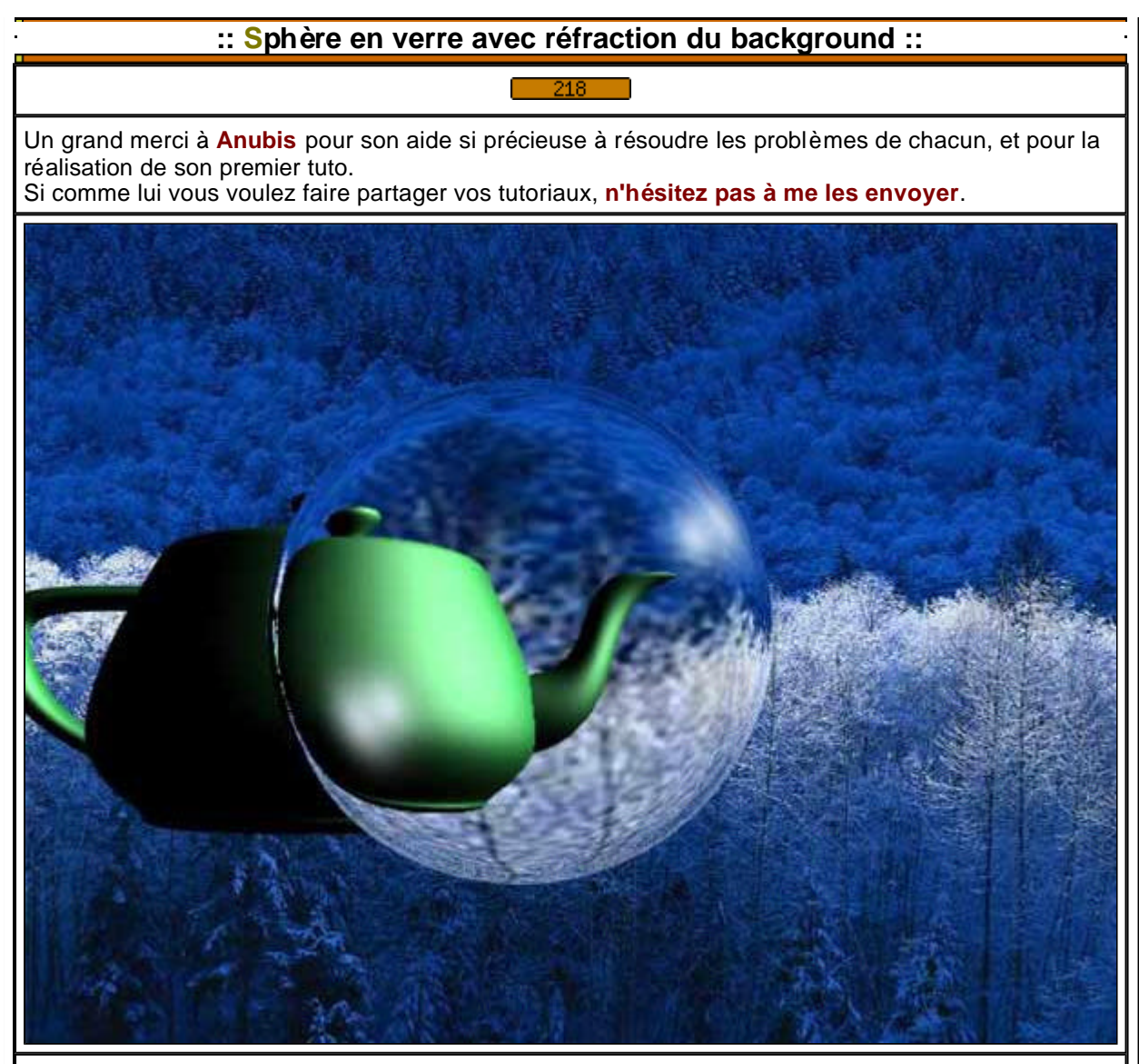

- Ouvrir 3DStudio Max 4 (LOL)

- A l'entrée au clavier, construire une sphére à x=0 y=0 z=0

- rayon=60 maillage à 50 et on coche générer coordonnées de mapping et slice on.

- Construire une autre sphère à x=0 y=0 z=0 rayon=58 et on coche générer coordonnées de mapping et slice on. (on va faire une épaisseur à notre sphère en verre)

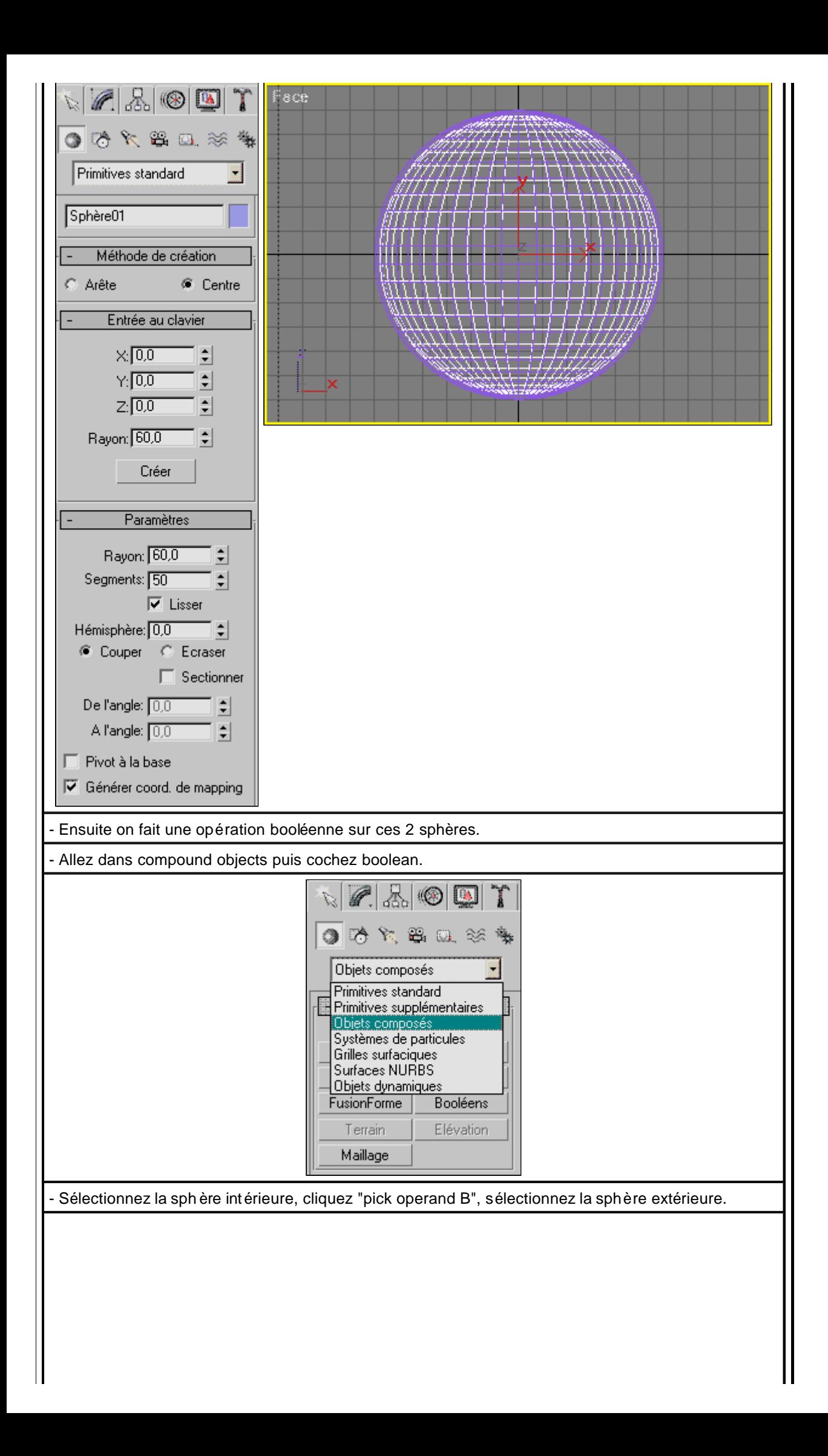

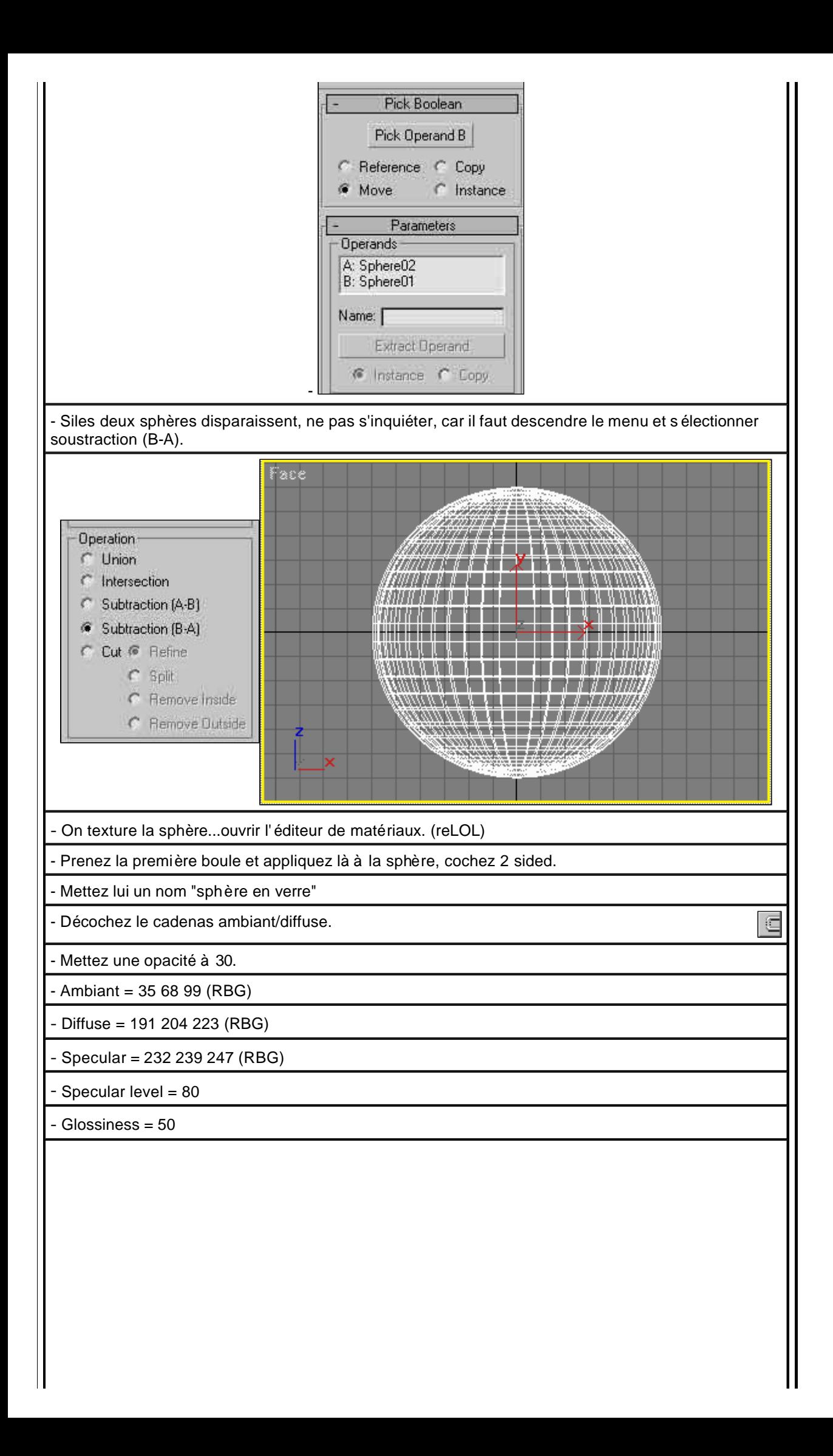

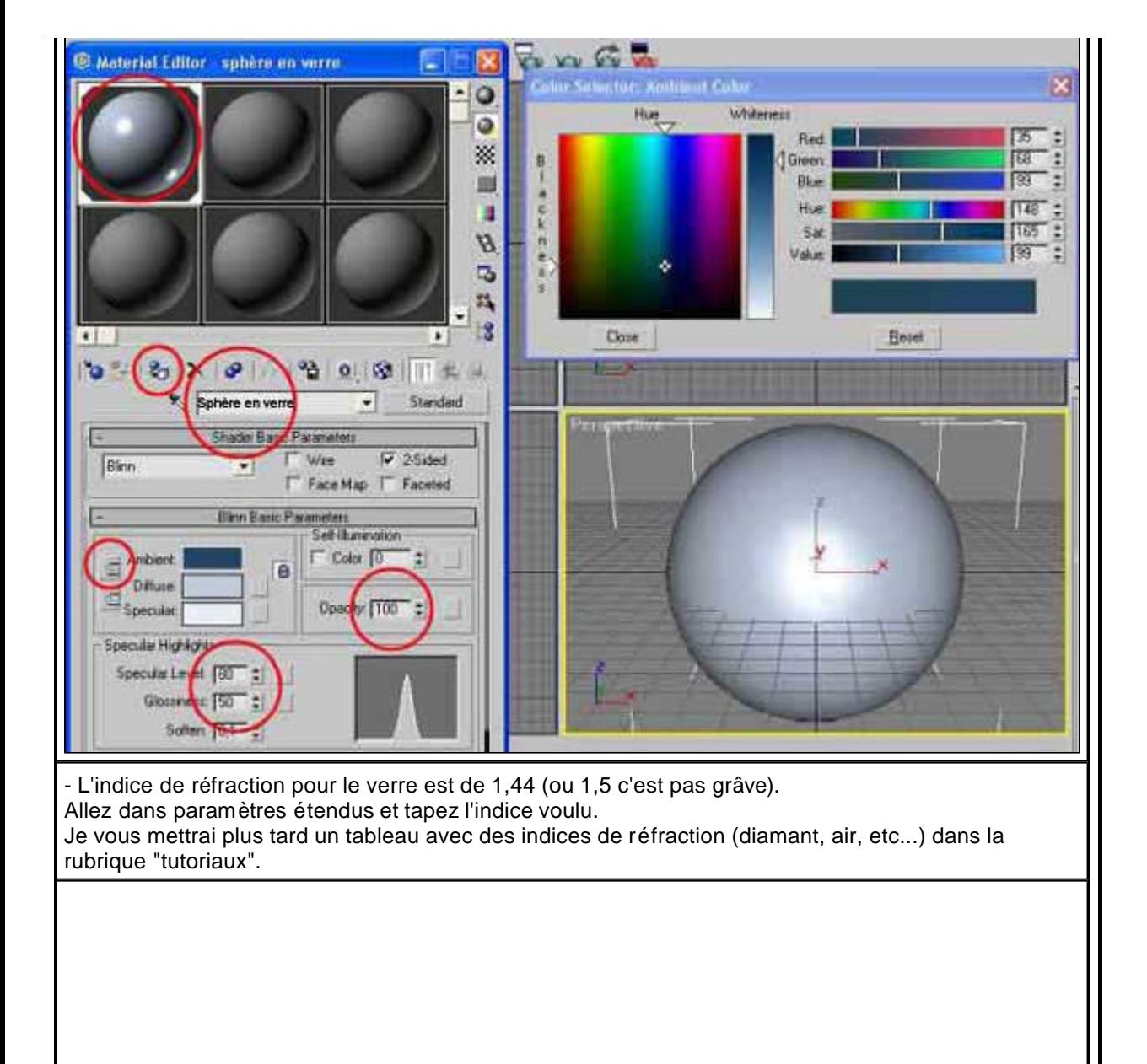

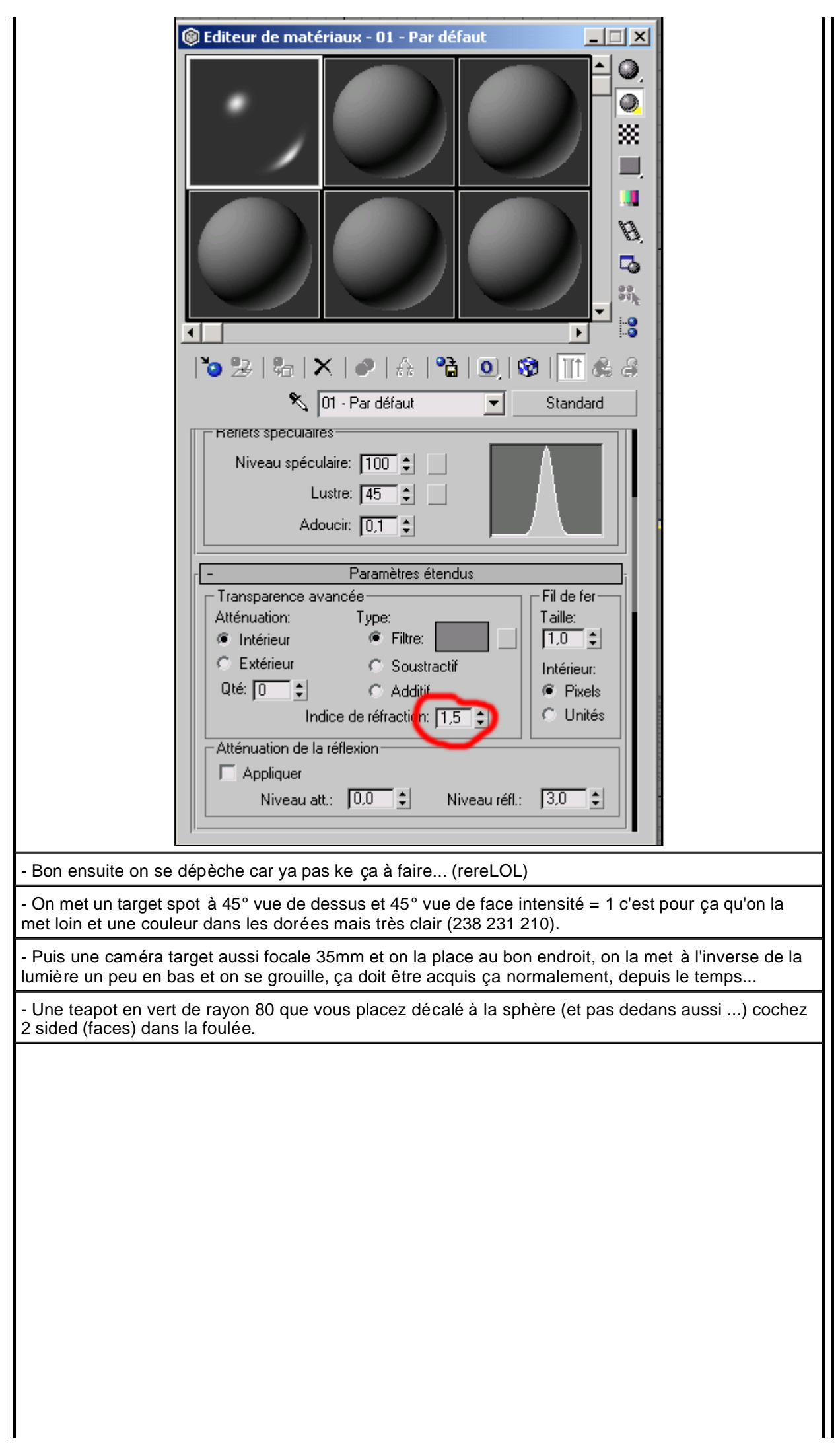

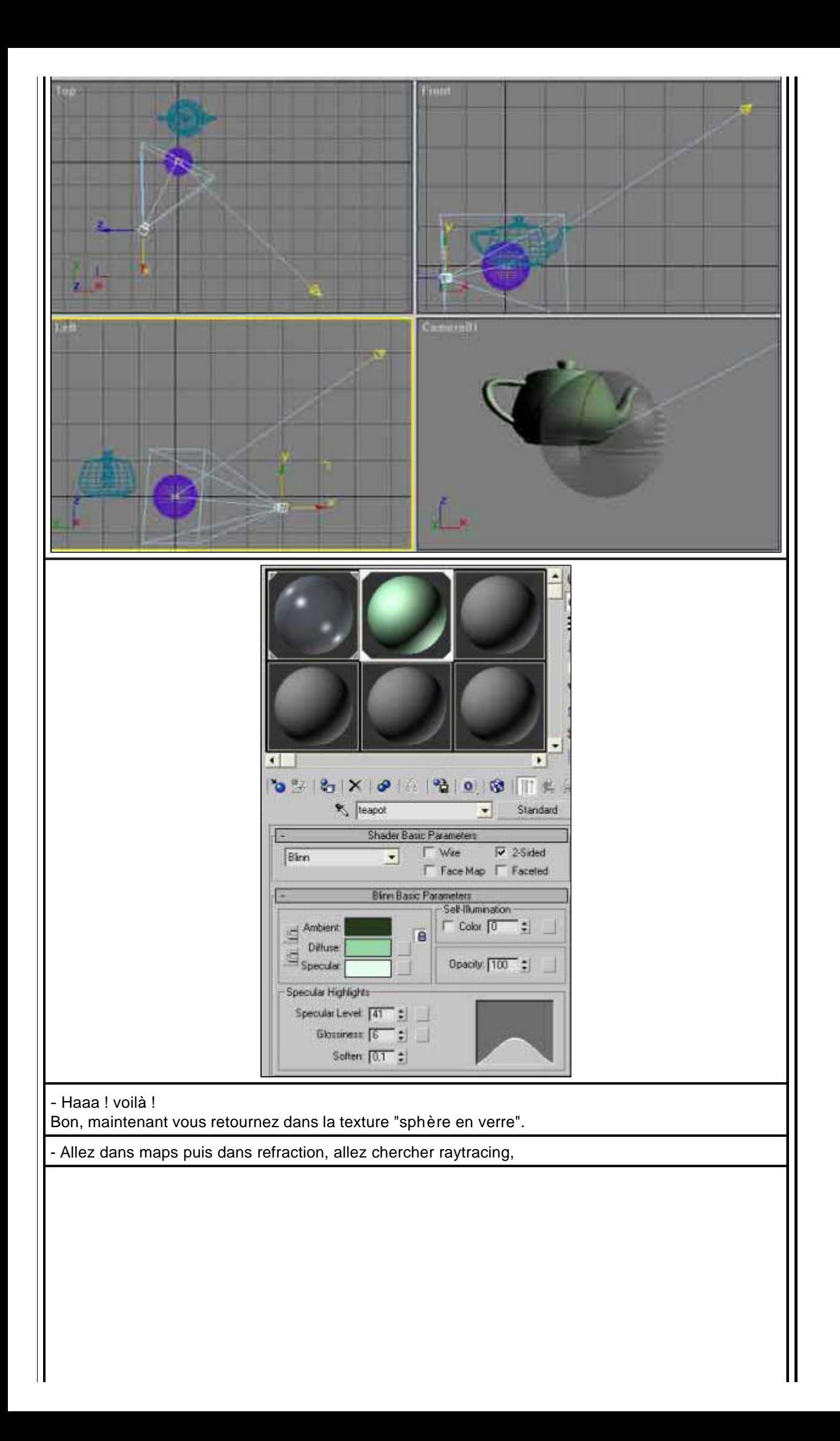

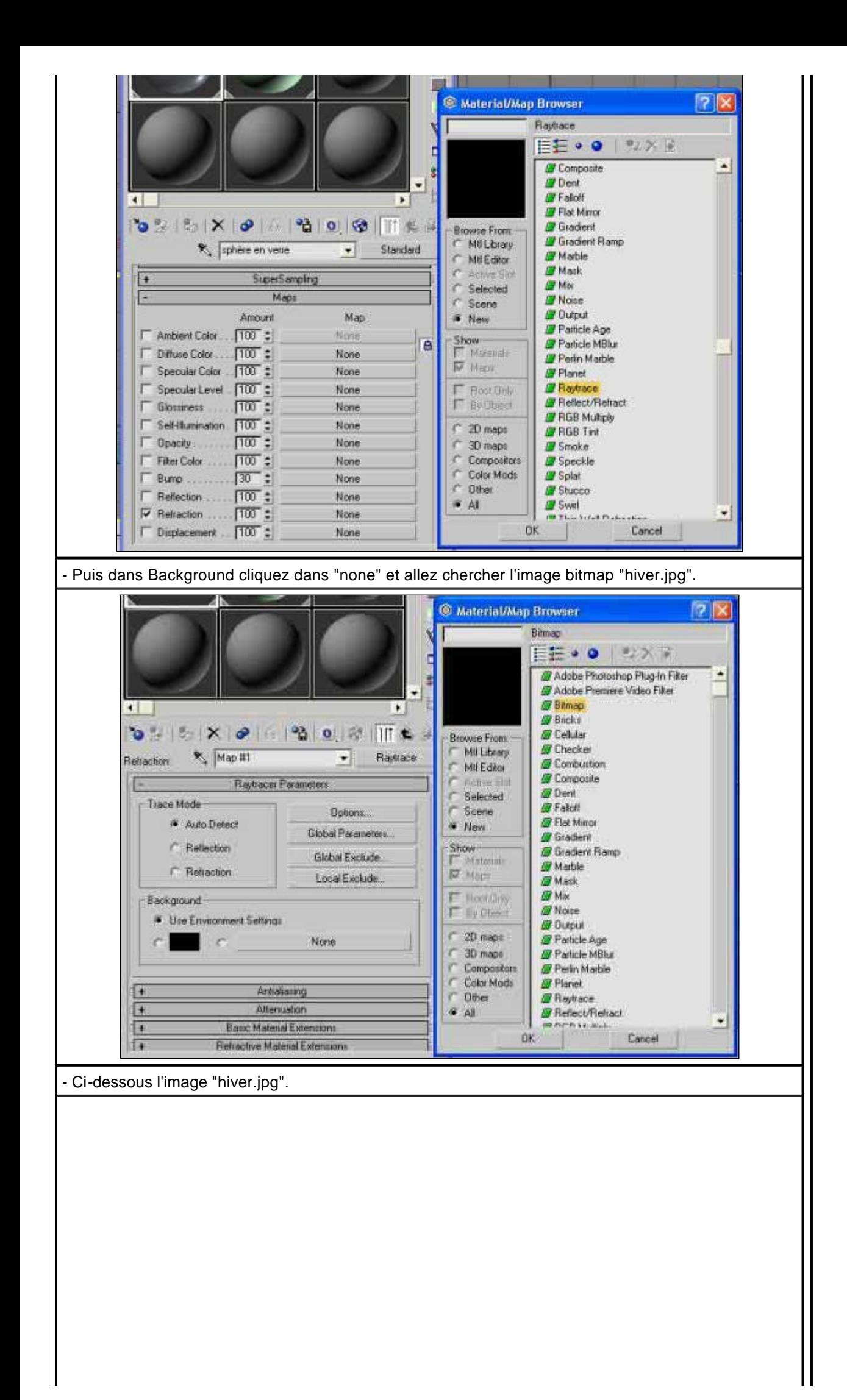

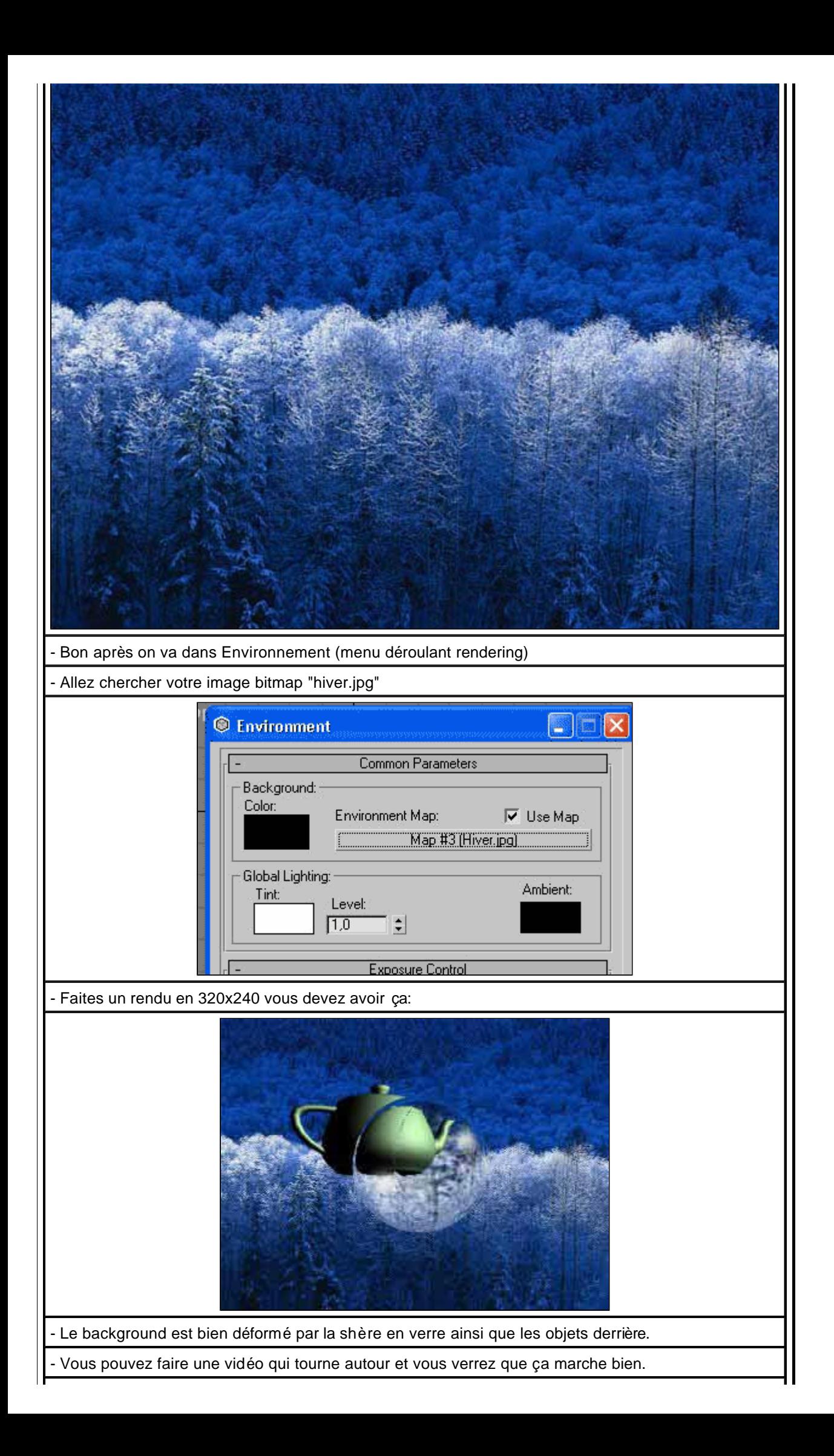

- il y a d'autres techniques suivant ce que l'on veut avoir comme résultat, mais celle là est moins gourmande et marche très bien pour toutes les situations et n'oubliez pas que si vous utilisez une autre technique où il faut mettre une valeur de réfraction, la réfraction du verre est de 1,44. - fichiers à télécharger : **fichier max image rendu final animation autour de l'objet** - Voilà !  $A+$ ANUBIS **:: Sphère en verre avec réfraction du background ::**

© 1999-2002 vitasse3d.free.f

. .